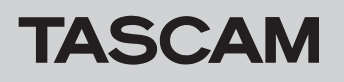

# **Confirmation of firmware version**

Confirm the firmware version of your **DR-40X** before conducting a firmware update.

- **1.** Turn the unit's power ON.
- **2.** Press the **MENU** button to open the MENU screen.
- **3.** Use the **+**/**−** buttons to select the OTHERS menu item, and press the **ENTER/MARK** button to open the OTHERS submenu.

## **Firmware update procedures**

#### **CAUTION**

When updating the firmware, be sure that the batteries have sufficient charge or power the unit using a TASCAM PS-P520E AC adaptor (sold separately) or USB bus power from a computer.

The program has been set so that the update will not be conducted if battery power is insufficient.

- **1.** Download the most recent firmware from the TEAC Global Site (**[http://teac-global.com](www.tascam.com)/**). If the file that you have downloaded is compressed in ZIP format, for example, decompress it.
- **2.** After confirming that an SD card is loaded in the unit and using a commercially-available USB cable to connect the computer to the unit, turn the unit on. When the USB screen appears, use the **+** and **-** buttons to select the SD CARD READER item, and press the **ENTER/MARK** button. This unit will be recognized as an external drive (external storage device) by the computer.
- **3.** Copy the downloaded firmware (DR-40X\_32.101) to the *UTILITY* folder on the DR-40X.
- **4.** After copying has completed, disconnect the unit from the computer following the correct procedures, and turn the unit power OFF.
- **5.** While pressing and holding both the **MIXER** and  $\blacktriangleleft$ buttons, turn the unit power ON. The unit starts up in update mode, and the update file appears on the screen.

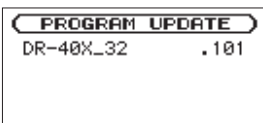

#### **CAUTION**

- If this screen does not appear, turn the power OFF. Then while pressing and holding both the **MIXER** and  $\blacktriangleleft$  buttons, turn the unit's power ON again. Continue to press and hold the **MIXER** and  $\blacktriangleleft$  buttons firmly until this screen appears.
- When firmware has been copied to this unit's **UTILITY** folder from a Mac, in addition to the firmware file itself, another file with ". " added to the beginning of the firmware name is also shown. Use the file without the ".\_" at the beginning of the name.
- **4.** Use the **+**/**−** buttons to select the INFORMATION menu item, and press the **ENTER/MARK** button to open the INFORMATION screen FILE page.
- **5.** Use the **+**/**−** buttons to open the SYSTEM page where you can check the System Ver. item that shows the firmware version.

If the System Ver. shown here is the same or newer than the firmware version that you planned to update to, then there is no need to update it.

### **NOTE**

- This screen shows a list of the firmware update files inside the *UTILITY* folder of the unit. Also, the screen shows the firmware copied at Step 3 above. "No Update File" appears if there is no update file in the *UTILITY* folder.
- The screen shown is an example. The actual display differs.
- Use the +/− buttons to select the firmware and press the **ENTER/MARK** button to open the following screen.

```
( PROGRAM UPDATE )
DR-40X_32 .101<br>1.00 + 1.01
   Are you sure ?
```
The current version appears on the left and the updated version appears on the right.

#### **NOTE**

The screen shown is an example. The actual display differs.

- **7.** Press the **ENTER/MARK** button to start the update.
- **8.** When the update is complete, "Update Complete" appears at the bottom of the screen, and then the power turns OFF automatically. Turn the power ON again.
- **9.** Follow the "Confirmation of firmware version" instructions above to check that the "System Ver." is now the most recent version of the firmware. This completes the procedure for updating this unit.
- **10.** Connect to a computer with USB and delete the firmware update from the unit's *UTILITY* folder.